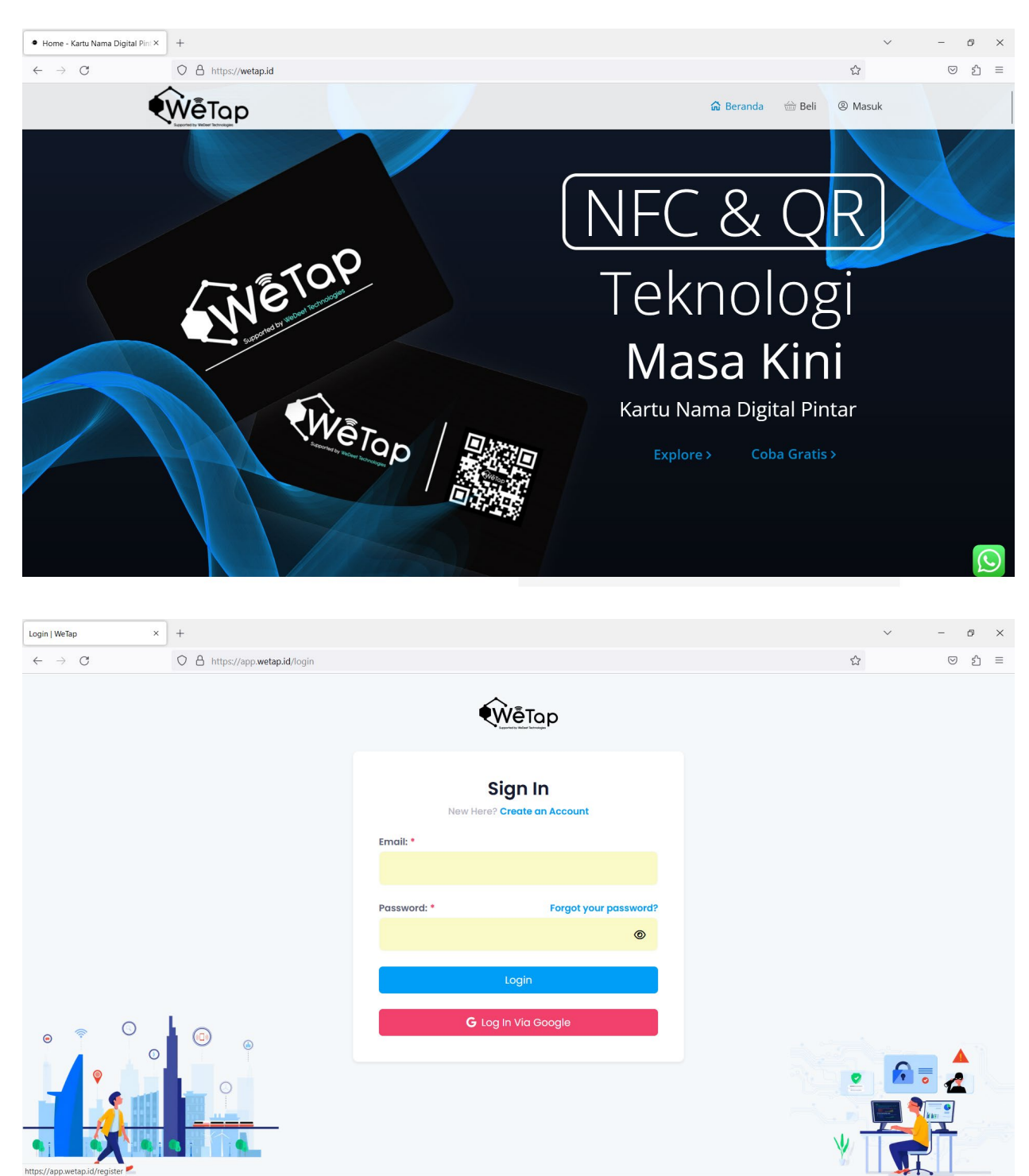

1. Kunjungi ke situs  $\frac{https://wetap.id/}{https://wetap.id/}$  Pilih menu Masuk

2. Pilih "Create an Account" Jika anda belum memiliki akun. Silakan login jika ada sudah memiliki akun

3. Isi Informasi sesuai dengan kebutuhan, Lalu klik "Register" jika sudah selesai.

Note : Password harus memiliki Angka, Huruf Besar, dan Huruf Kecil.

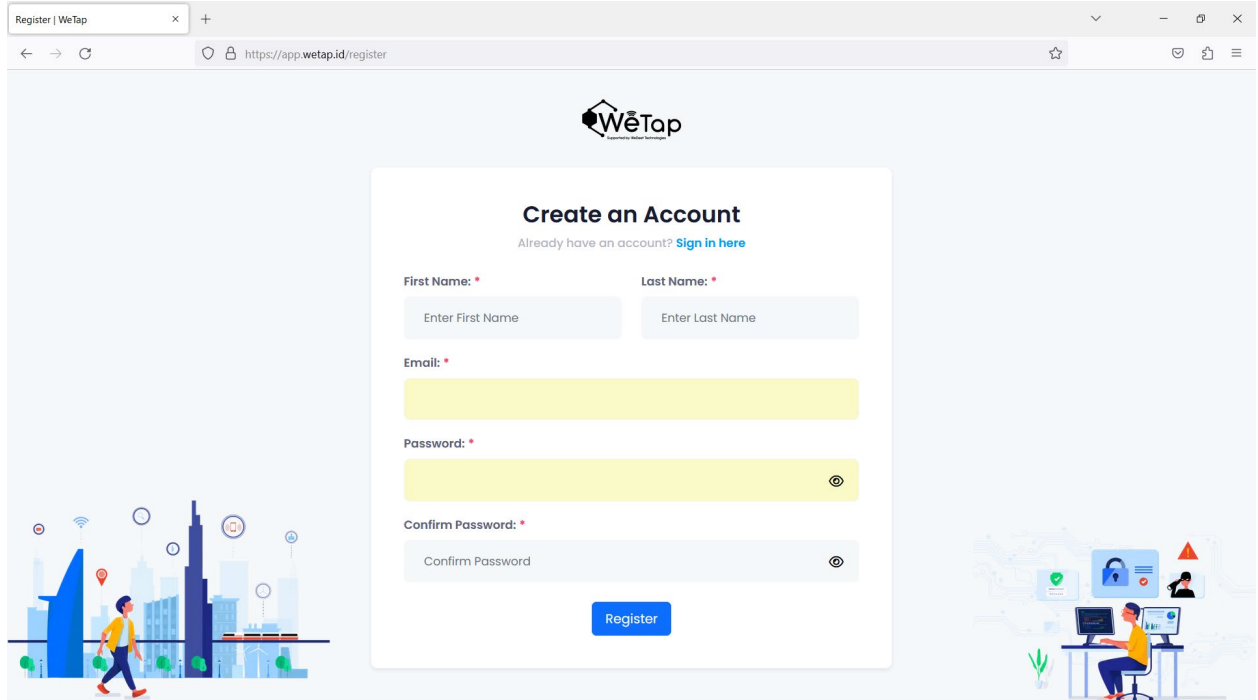

4. Silakan Login dengan Akun yang telah dibuat sebelumnya

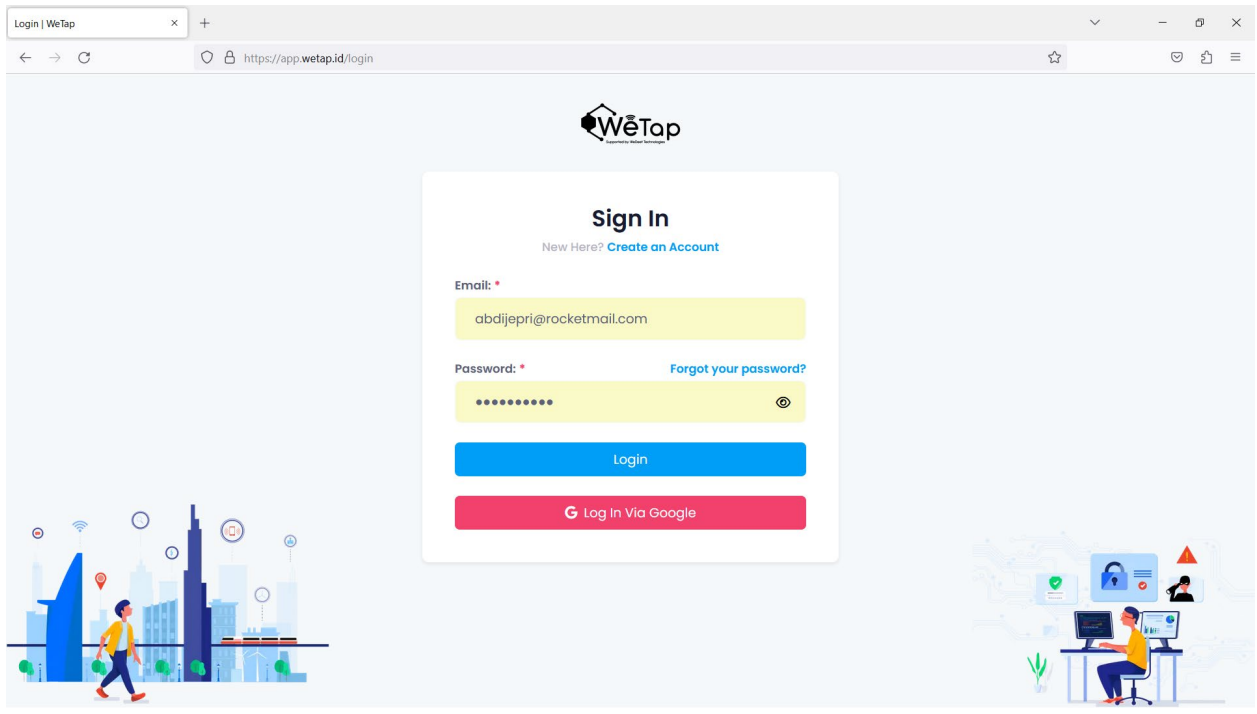

5. Di menu Dashboard silakan Pilih menu VCards → Kemudian "Create Vcard", untuk membuat vcard

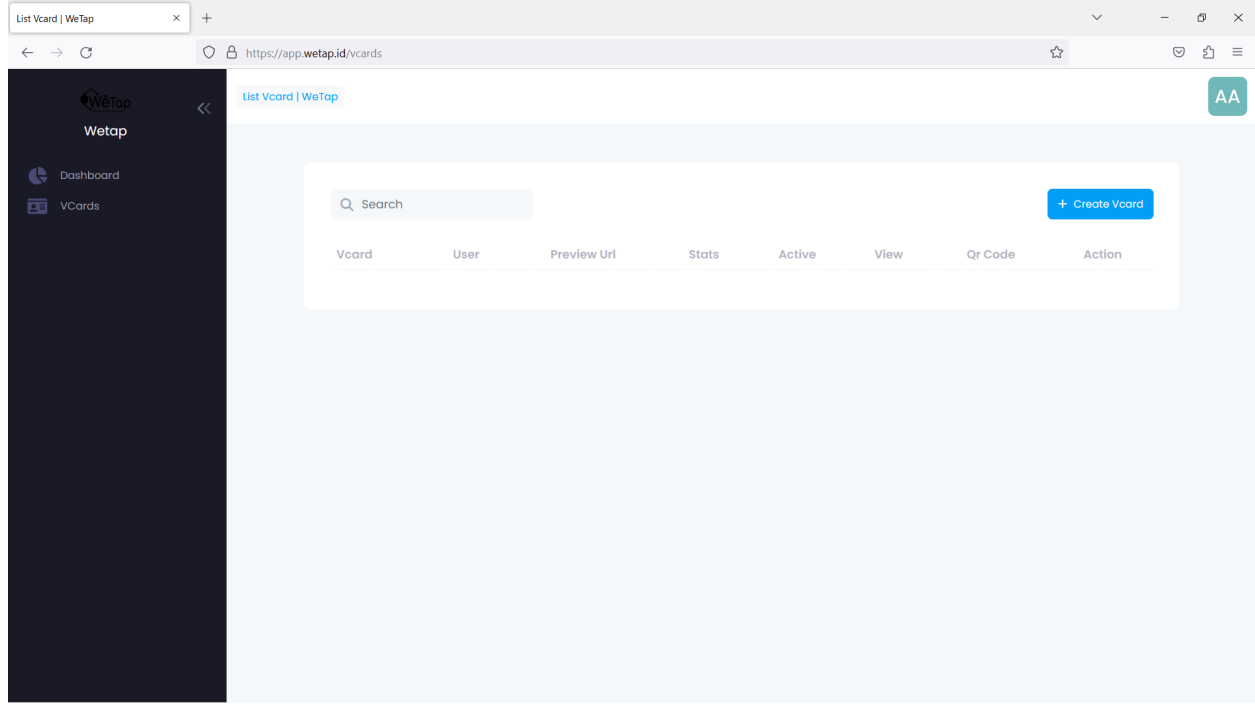

6. Isi Informasi Sesuai kebutuhan,  $\rightarrow$  Lalu Save

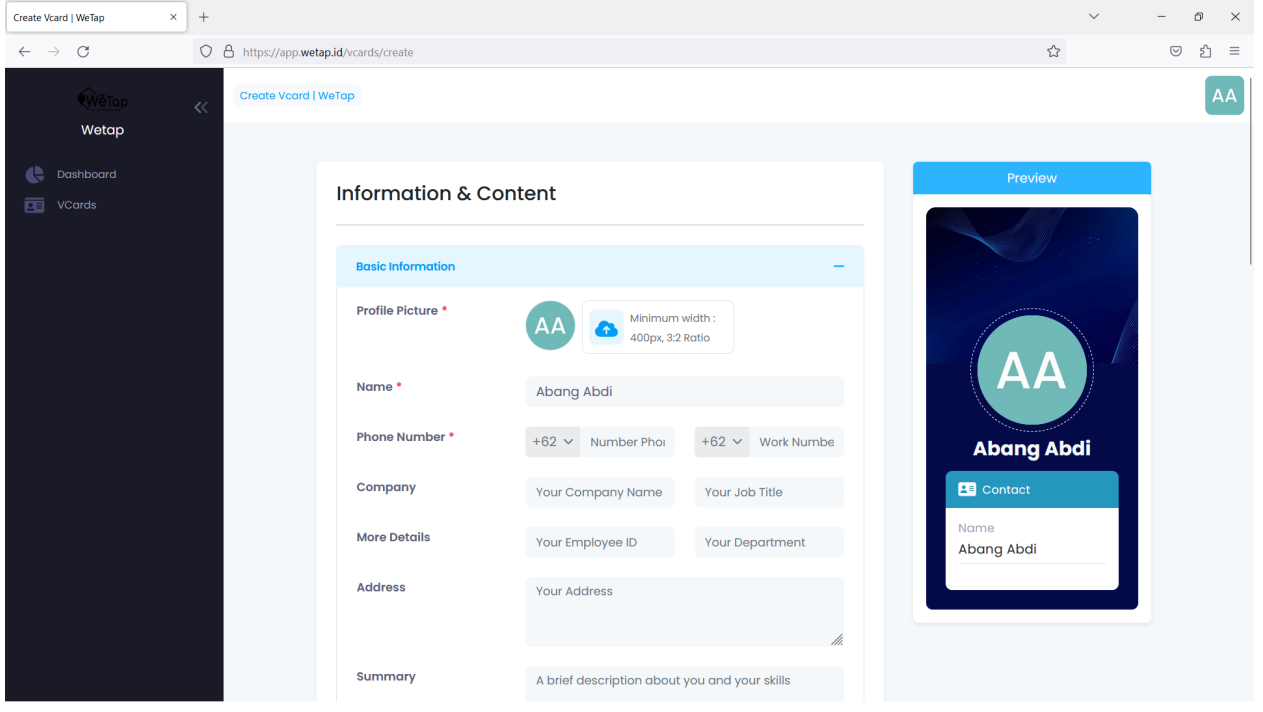

*Note: Untuk user Free, Fitur Upload Image, Social Media, Background Image, dan Colors, tidak aktif. Untuk mengaktifkannya silakan membelik akun Premium.*

## 7. Vcard Online Selesai dibuat.

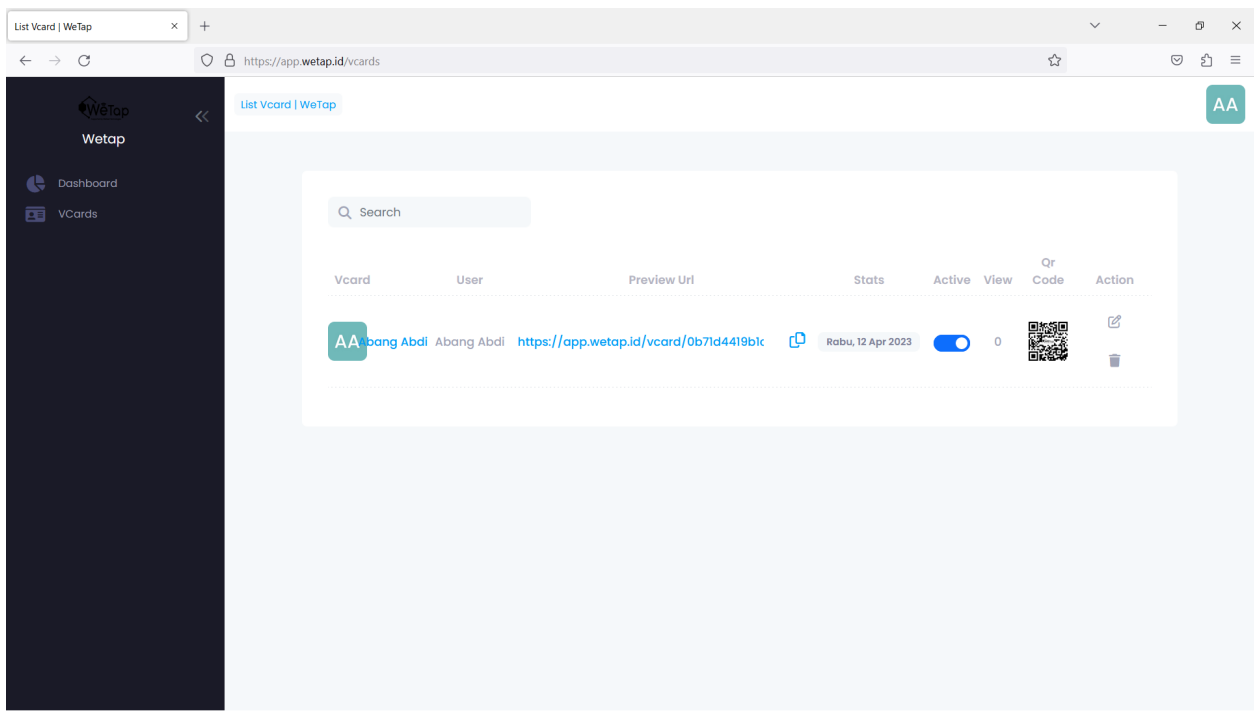

- 8. Copy Link Vcard/ QR-Code untuk menyebarkan kontak anda kepada teman-teman Contoh :<https://app.wetap.id/vcard/0b71d4419b1c8195>
- 9. Anda juga dapat menambahkan Kontak berdasarkan Vcard melalui Handphone anda, melalui tombol "Save to Contact"

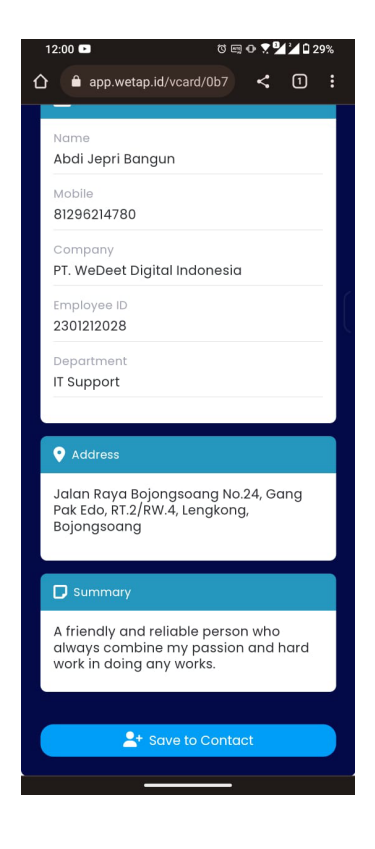

10. Kontak tersimpan dan dapat digunakan

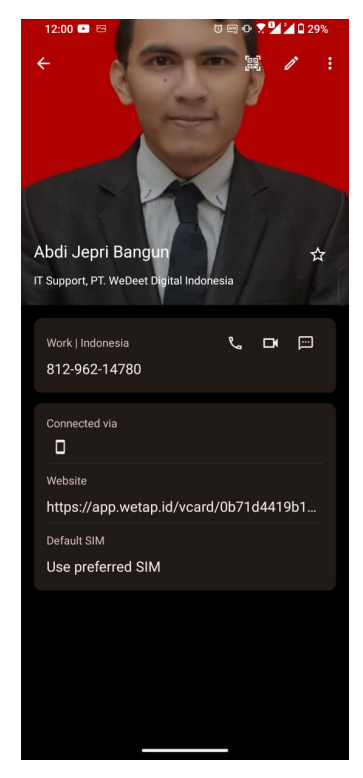

**Perbedaan Tampilan Akun Free dan Premium**

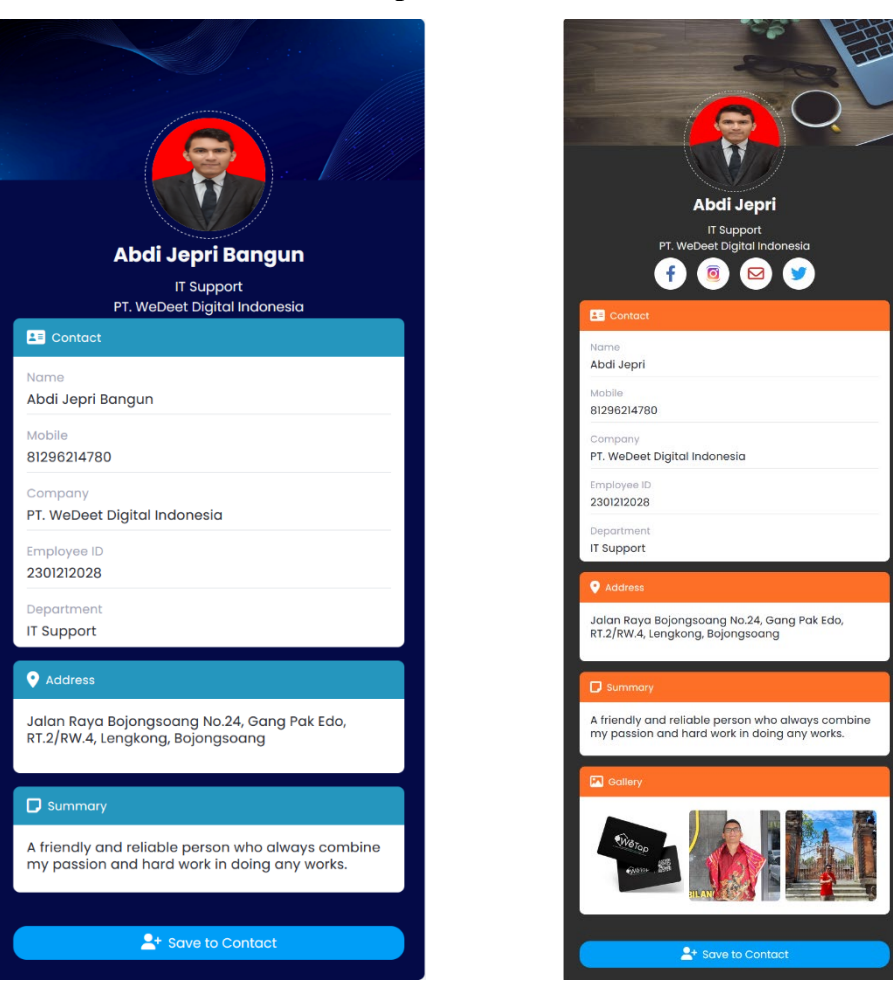

11. Jika Ingin mengubah informasi yang ada di Vcard, cukup tekan tombol berlogo pensil di menu vcard

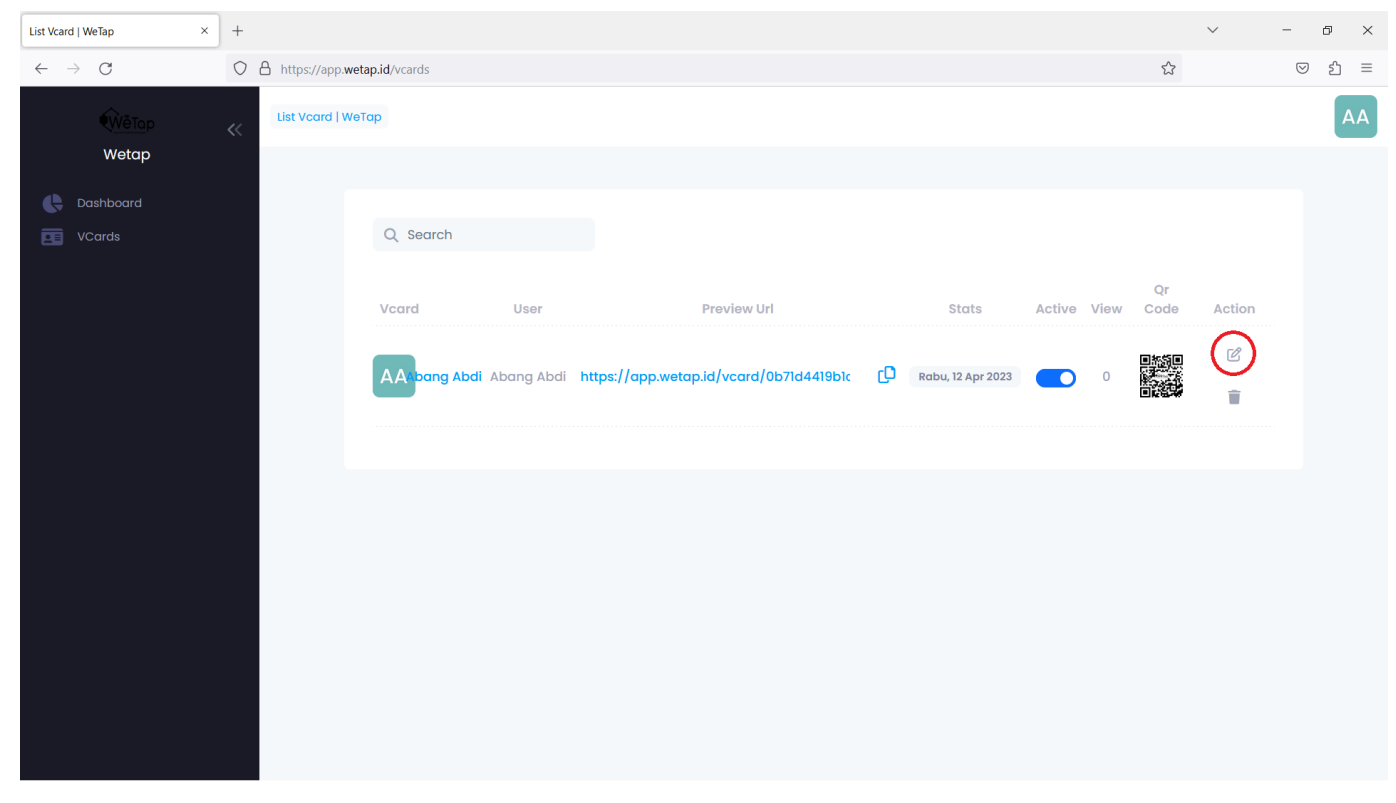

12. Jika ingin menghapus V-card, cukup tekan tombol berlogo tong sampah di baris action pada vcard